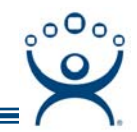

# **Terminal Configuration Wizard**

Use the **F1** button on any page of a ThinManager wizard to launch Help for that page.

Visit www.thinmanager.com/TechNotes/Intro/Manuals.shtml to download the full Manual or the ThinManual.

## **Terminal Configuration**

The thin client needs to be associated with a configuration when it boots for the first time. Once it is tied to that configuration it will automatically download it whenever it connects to ThinManager.

There are two ways to configure a thin client:

- 1) **Pre-configuration:** The Terminal Configuration Wizard is launched to create a configuration before the terminal connects to ThinManager. When the thin client is first connected the ThinManager the user selects the desired configuration for the thin client to use.
- 2) **Live Configuration:** The thin client is connected to ThinManager before it is configured and *"Create New Terminal"* is selected on the Terminal Selection screen. This will launch the Terminal Configuration Wizard on the ThinManager Server for that thin client.

The Terminal Configuration Wizard is used to create, configure, and change the terminal configuration. Launch the Terminal Configuration Wizard by either:

- Selecting the ThinManager Server in the ThinManager tree and selecting *Edit > Add Terminal* from the menu bar, or
- Selecting the Terminals branch in the ThinManager tree, right-clicking on the Terminals icon, and selecting the *Add Terminal* option, or
- Selecting a Group in the ThinManager tree, right-clicking on the Group icon, and selecting the *Add Terminal* option. This puts the terminal in that group.

**Note:** A Group can be created and have group settings applied to it. A terminal that is added to the group will inherit the group properties.

> **Automation Control Products www.thinmanager.com** Revised 2/18/2009

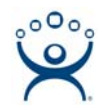

# **Terminal Configuration Wizard Pages**

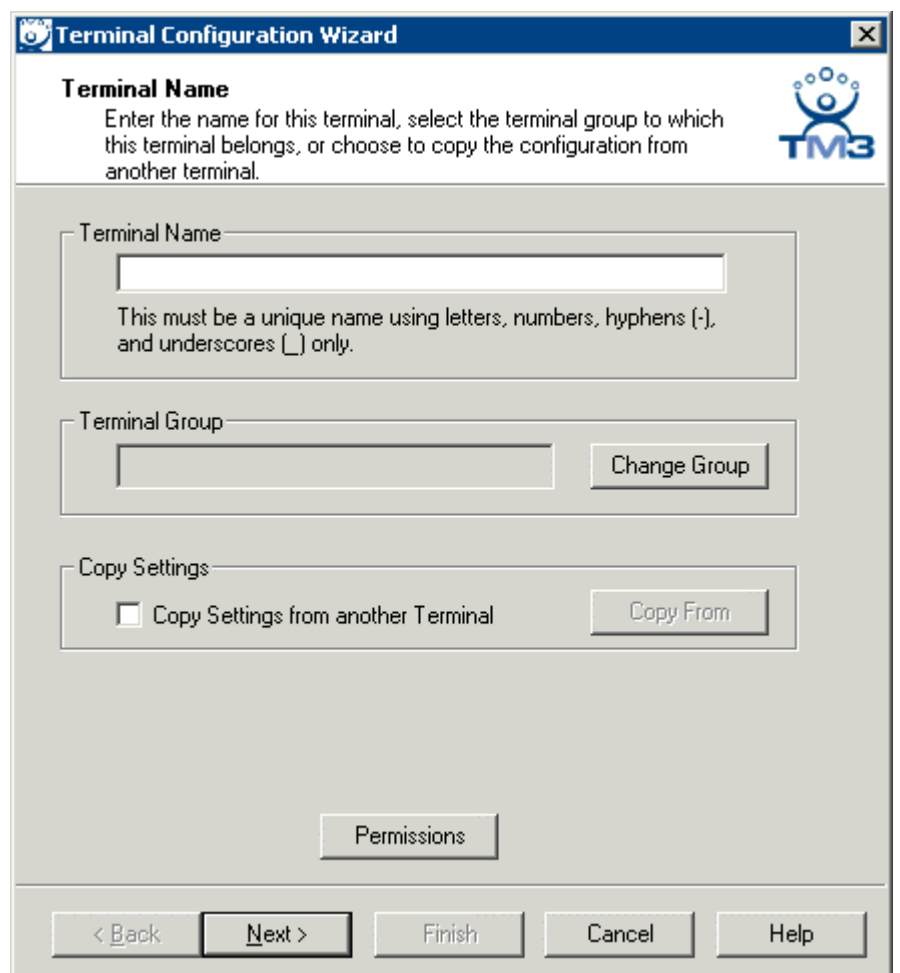

*Terminal Configuration Wizard - Terminal Name* 

**Terminal Name** – This is the opening page of the Terminal Configuration Wizard.

Naming a created terminal is the first priority. Use numbers, letters, hyphens "-", and underscores "\_", but don't use spaces or other characters.

#### **Note:** The terminal name should be less than 15 characters because of Microsoft© terminal server limitations.

**Change Group** - A terminal can be added to a Terminal Group by selecting this button and selecting a group from the pop up window. Terminals added to a Group will be assigned the Group properties.

*Copy Settings* – This allows you to create the terminal with the same settings as a previously configured terminal to speed the creation process. The *Copy From* button will launch a popup window with terminal choices.

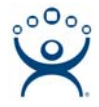

## **Terminal Configuration Wizard Pages**

The configuration wizard will step through the terminal configuration page by page. Because the manual, available at www.thinmanager.com/TechNotes/Intro/Manuals.shtml, covers the Terminal Configuration Wizard in detail this article gives only a summary.

These are the pages after the Terminal Name page:

**Terminal Hardware** – This allows the make and model of the terminal to be defined. If you make and model are not listed then you need to update the termcap database. If you select the wrong model it will get overridden with the correct setting when the terminal connects to ThinManager.

**Terminal Options** – This allows events to get scheduled or the shadowing settings to be configured.

**Terminal Server Specification** – This configures the terminal to use individual terminal servers or application groups.

*Individual Terminal Servers* will configure the terminal to connect to terminal servers in a specific order.

*Application Groups* is the preferred setting that provides greater connection flexibility and application deployment.

**Terminal Connection Type** – This page allows the terminal to use the default Microsoft RDP protocol or the third party Citrix ICA protocol to communicate with terminal servers. This is displayed for terminals using *Individual Terminal Servers*.

Selecting the ICA protocol will display wizard pages to configure the use of the ICA functions.

**Terminal Server or Application Group Selection** – This shows the list of available terminal servers that the terminal can use when using *Individual Terminal Servers*. Select your choices by double clicking or using the arrow buttons.

This shows the lists of available Application Groups when using the *Application Groups* option. Select your choices by double clicking or using the arrow buttons.

**Terminal Interface Options** – This allows the settings of group selectors when using the *Application Groups* option.

**Hotkey Configuration** - This allows the settings of hotkeys when using the *Application Groups* option.

**Login Information** – This allows a terminal to automatically login, keeping the user account hidden from the user.

Terminals using Individual Terminal Servers can also use the *Initial Program* field to launch a single application in the session instead of a desktop. If this application is closed then the terminal will disconnect and logoff of the server then immediately reconnect a start a new session with the application running. This keeps you application always available.

**Video Resolution** – This allows the configuration of the video output form the terminal.

- **Module Selection** –Additional functions like touch screens, sound, and serial redirection are added to the configuration as modules.
- **ThinManager Server Monitor List** A ThinManager Ready thin client will normally send its monitoring connection status (green/red lights) to the ThinManager Server that it booted from. If you have two ThinManager Server then you need to list them so that the terminal will send the status information to both ThinManager Server.

This page will not be displayed if you are using Auto-synchronization.

**Monitoring Configuration** – This allows the speed of failover detection to be set.

The *Finish* button will accept any changes and close the wizard.